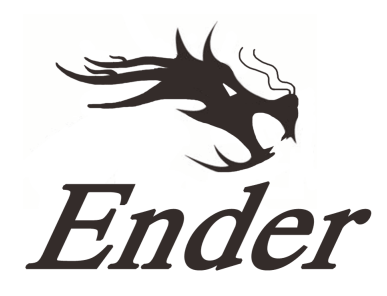

# **Ender 3 Series 3D Printer**

# **Rychlá instalace**

- Tento návod je určen pro řady 3D tiskáren Ender 3.
- ◆ Zvolte vhodné vstupní napětí (220V nebo 110V).
- ◆ Jelikož se software a hardware neustále vyvíjí, nemusí zde být uvedeny nejnovější funkce.
- ◆ Detailní instrukce pro použití jsou uvedeny na SD kartě.

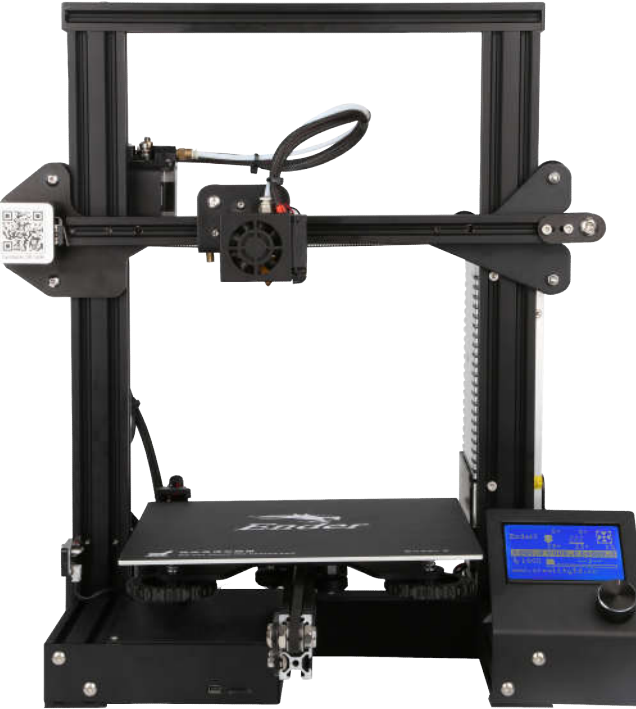

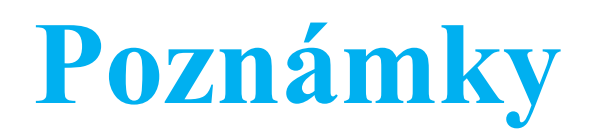

- 1. Nepoužívejte tiskárnu jinými způsoby, než které jsou zde uvedeny, aby nedošlo k ublížení na zdraví anebo poškození zařízení.
- 2. Neumisťujte tiskárnu do blízkosti vznětlivých, explozivních anebo hořlavých předmětů. Nejlépe tiskárnu umístěte do dobře ventilovaných a bezprašných míst.
- 3. Nevystavujte tiskárnu agresivním vibracím anebo nestabilnímu okolí. To může ohrozit kvalitu tisku.
- 4. Náplně doporučené výrobcem je vhodné použít, aby nedošlo k ucpání tiskrány během horka anebo jinému poškození tiskárny.
- 5. Nepoužívejte jiný napájecí kabel než dodávaný. Použijte uzemněnou třívodičovou zásuvku.
- 6. Nedotýkejte se trysky během horkých dní. Nedotýkejte se zařízení během provozu, abyste předešli popáleninám anebo osobní újmě.
- 7. Nenoste rukavice nebo volné oblečení při práci s tiskárnou. Tyto volné doplňky se mohou zaseknout v pohyblivých částech a způsobit osobní újmu nebo poškození tiskárny.
- 8. Očistěte hrot trysky pomocí dodávaných kleští předtím, než tryska vychladne. Nedotýkejte se trysky přímo. To může způsobit osobní újmu.
- 9. Pravidelně čistěte tiskárnu. Zatímco je tiskárna odpojena od nápájení, očistěte tělo tiskárny suchou hadrou, abyste ji očistili od prachu, odlepte náplň a cizí objekty z posuvných kolejí. Použijte čistič skla nebo isopropylalkohol pro vyčištění povrchu tiskárny před každým tiskem.
- 10. Děti do desíti let by neměli používat tiskárnu bez dohledu.

## **Obsah**

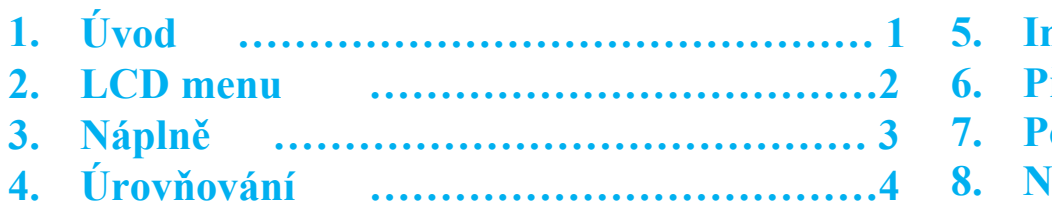

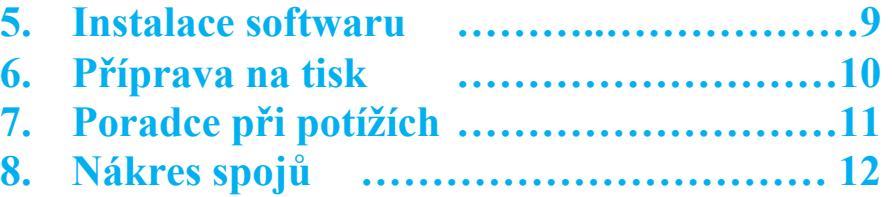

# **Předmluva**

#### **Drazí zákazníci,**

děkujeme, že jste zvolili náš produkt. Pro nejlepší používání zařízení si prosím přečtěte instruktážní manuál. Náš 3D tým je vždy připraven Vám pomoci. Prosím, kontaktujte nás přes telefonní číslo anebo e-mailovou adresu uvedené na konci manuálu, kdykoliv narazíte na problém s Vaší tiskárnou.

Pro lepší používání našeho produktu se můžete zdokonalit několika způsoby:

1. Zhlédněte instrukce a videa na SD kartě.

2. Navštivte naši oficiální webovou stránku na **www.creality3d.cn**. Zde najdete relevantní softwarové/hardwarové informace, kontakty a instrukce na údržbu.

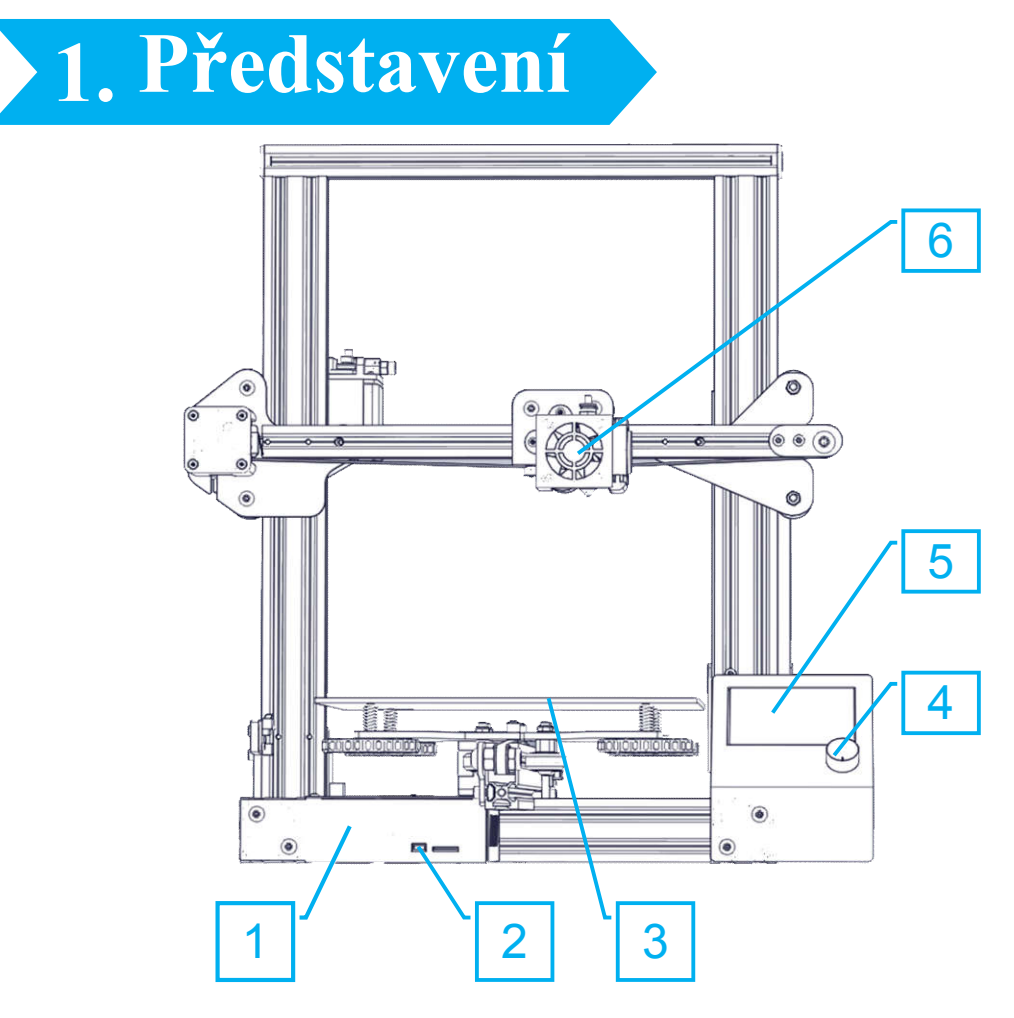

- 1. Ovládací skříň
- 2. SD slot a USB port
- 3. Tiskový povrch
- 4. Ovládací knoflík
- 5. Displej
- 6. Montáž trysky
- 7. Držák cívky
- 8. Krokový extruder(E)

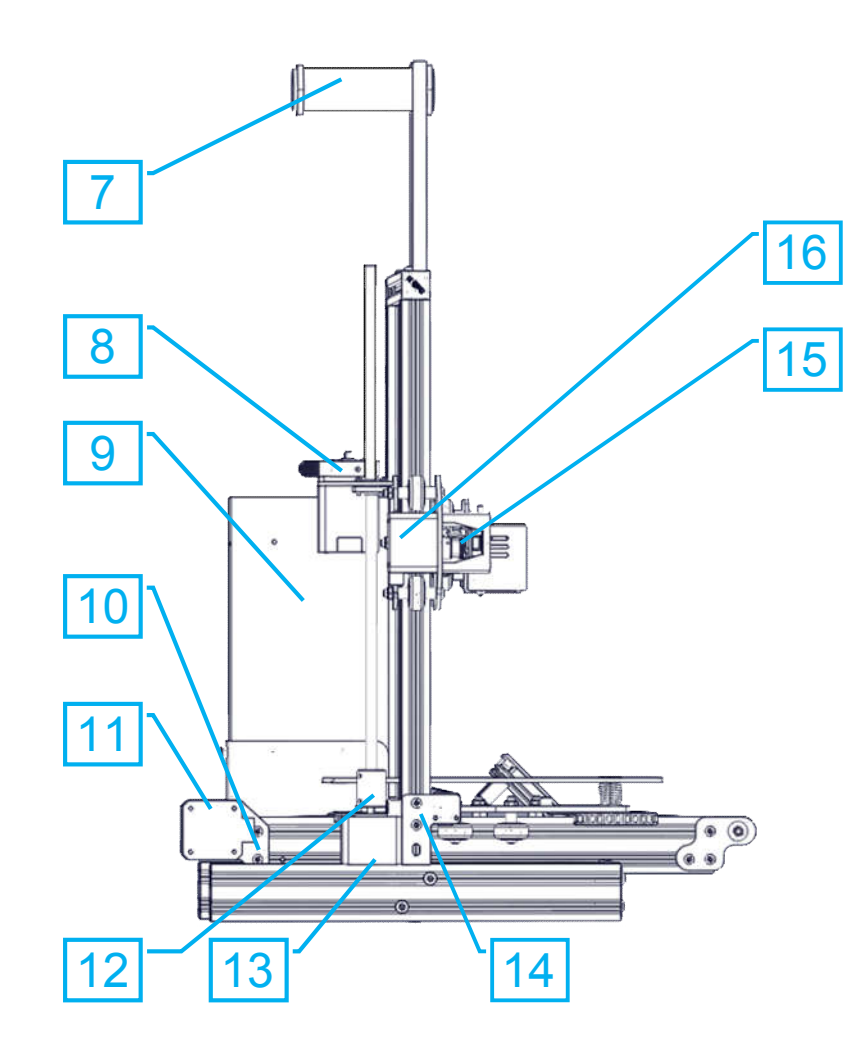

- 9. Napájení
- 10. Y koncový spínač
- 11. Y krokovač
- 12. Spojky
- 13. Z krokovač
- 14. Z koncový spínač
- 15. X koncový spínač
- 16. X krokovač

### **2. LCD menu**

### **Uvedené informace**

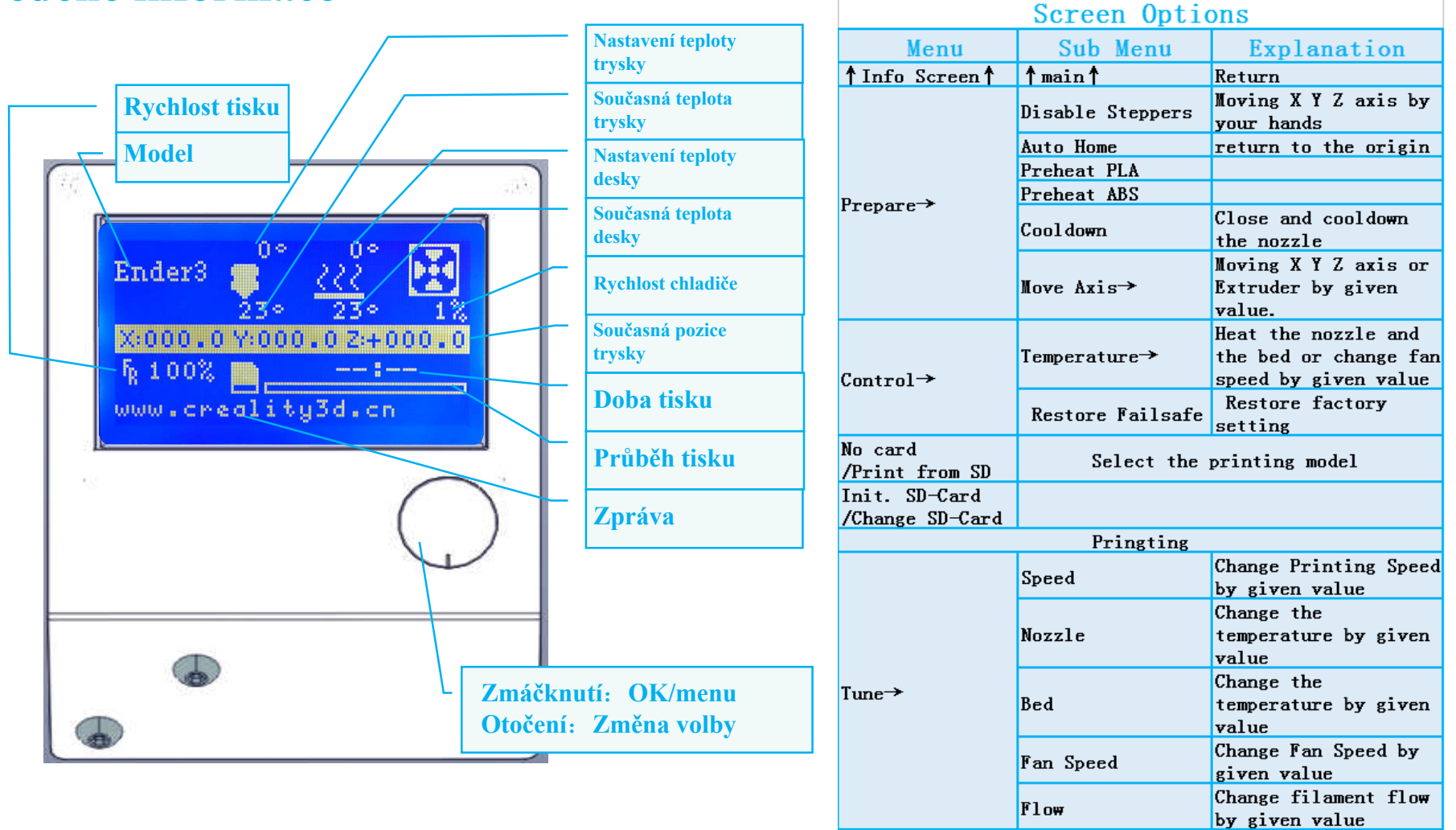

Pause Print **Stop Print** 

### **3. Náplně**

#### **1. Předehřátí**

#### **Metoda 1**

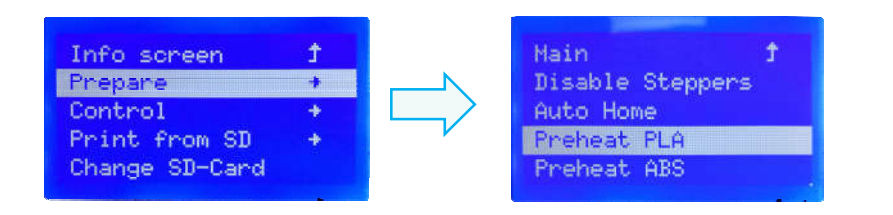

#### **Metoda 2**

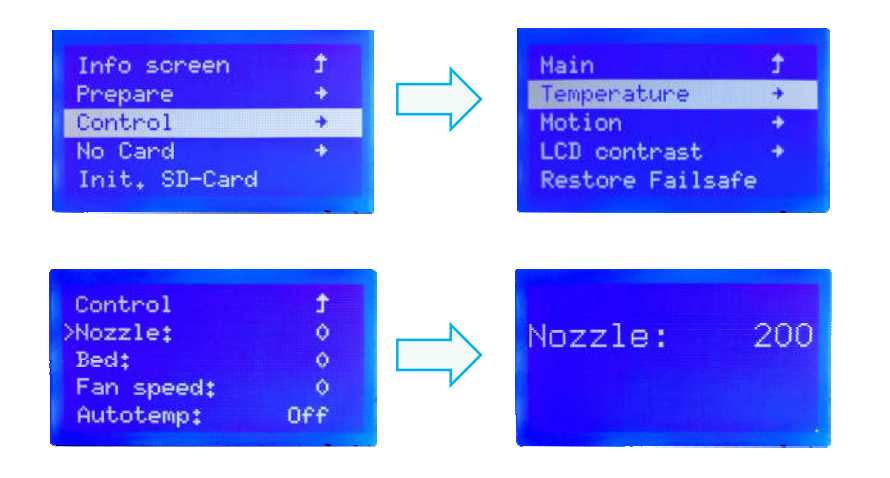

#### **2. Naplnění**

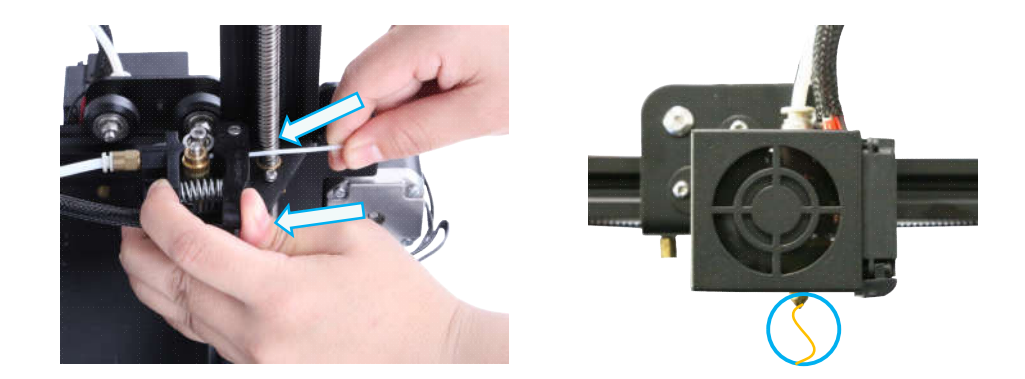

Zmáčkněte a podržte páčku extruderu, pak vložte 1,75mm náplň přes malou dírku v extruderu. Pokračujte v naplňování, dokud neuvidíte, že náplň vylezla z trysky.

#### **Tip: Výměna náplně**

Předehřejte trysku, pak vyjměte současnou náplň. Poté vložte novou náplň.

## **4. Úrovňování**

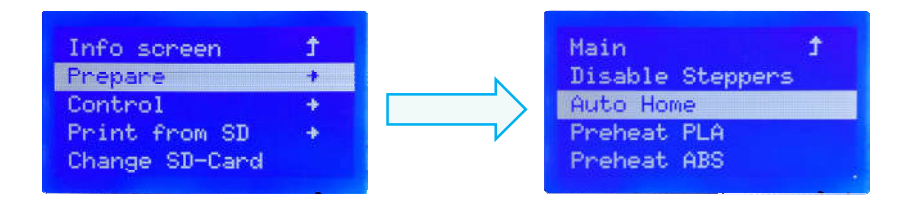

1. Prepare →Auto Home. Počkejte, dokud se tryska nepřesune do levého předního rohu plošiny.

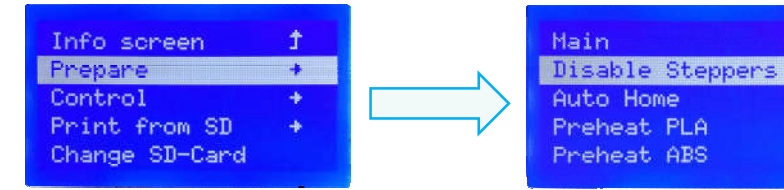

2. Prepare→Disable Steppers

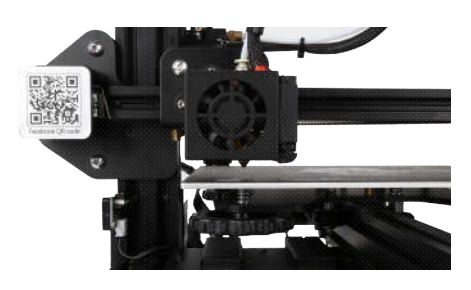

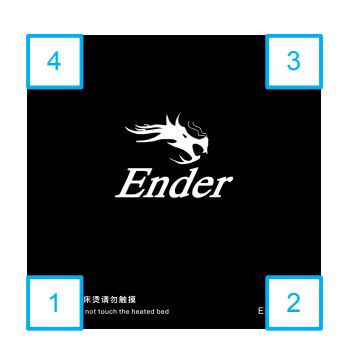

Auto Home

Preheat PLA

Preheat ABS

牛

3. Přesuňte trysku k levému přednímu šroubu a přizpůsobte výšku plošiny otočením knoflíku pod ní. Použijte kus kancelářského A4 papíru pro snazší manipulaci - ujistěte se, že se tryska lehce dotýká papíru.

- 4. Toto proveďte ve všech čtyřech rozích.
- 5. Zopakujte tyto kroky jednou či dvakrát, bude-li to nutné.

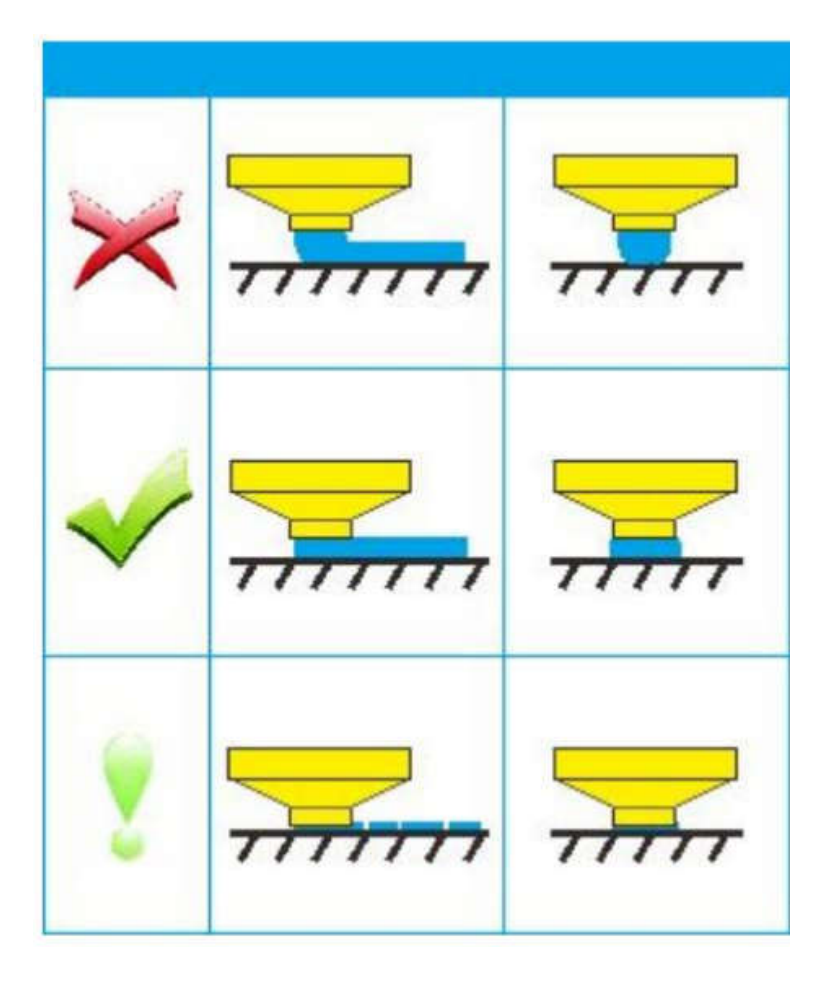

### **5. Instalace softwaru**

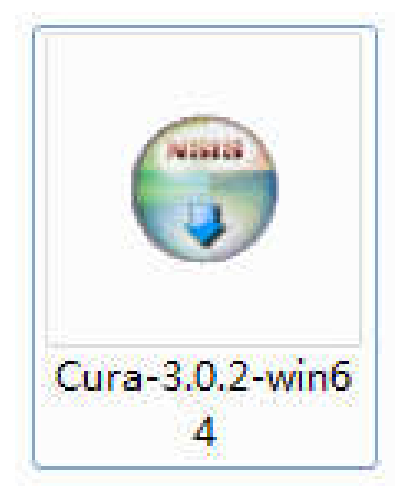

1. Rozklikněte ikonku Cura pro instalaci Cura Slicing Software.

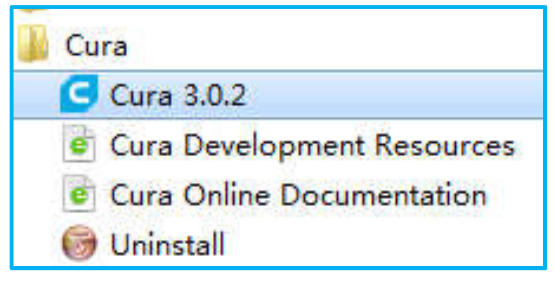

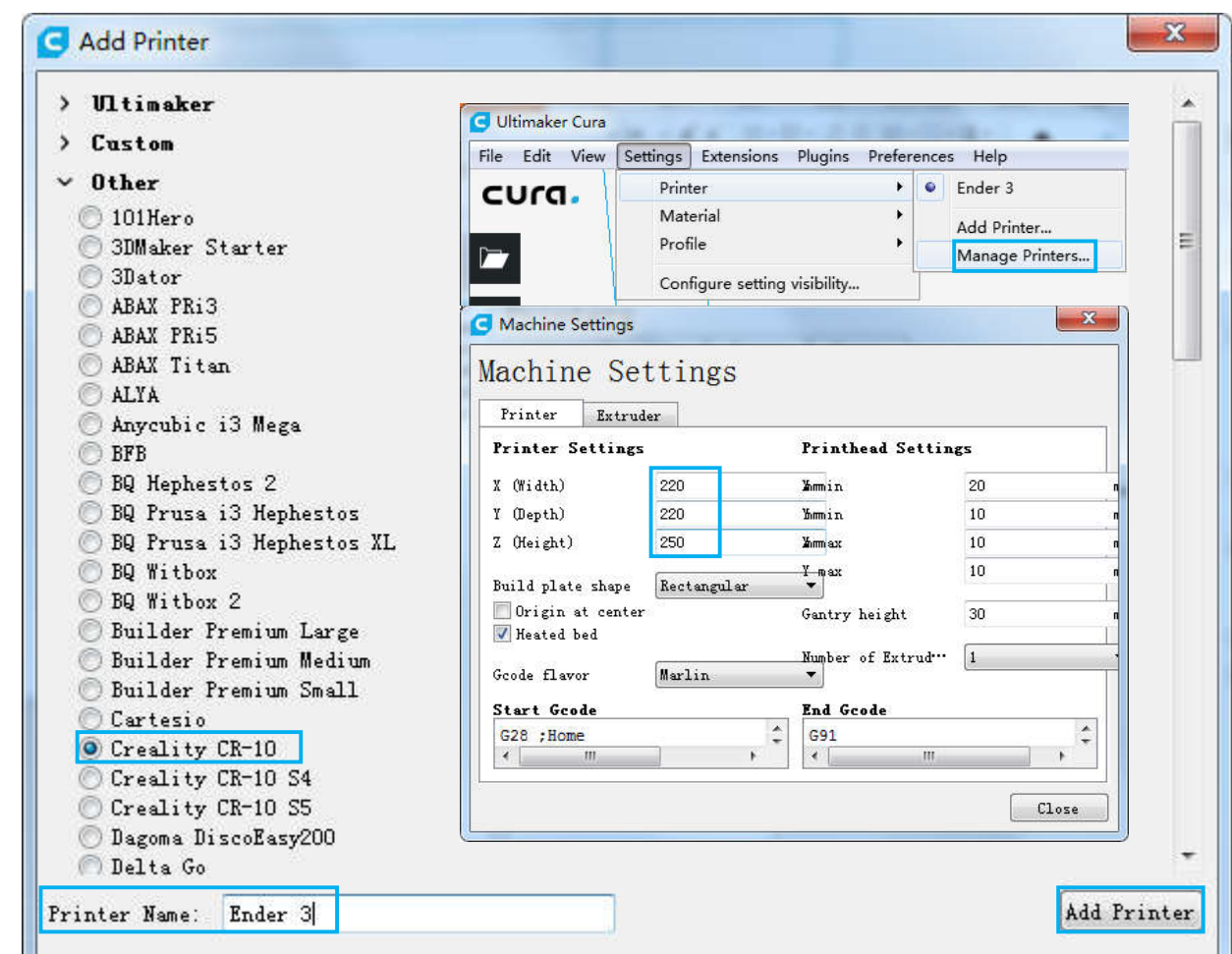

- 2. Spustťe Cura přes nabídku Start. 3. Vyberte Další → Creality CR-10 → Název tiskárny: Ender 3 → Přidat tiskárnu
	- 4. Nastavení → Tiskárna → Správce tiskáren
	- 5. Změňte nastavení tiskárny na (220,220,250)

### **6. Příprava na tisk**

#### **1**.**Rozdělení**

Vložte SD kartu do počítače se čtečkou karet.

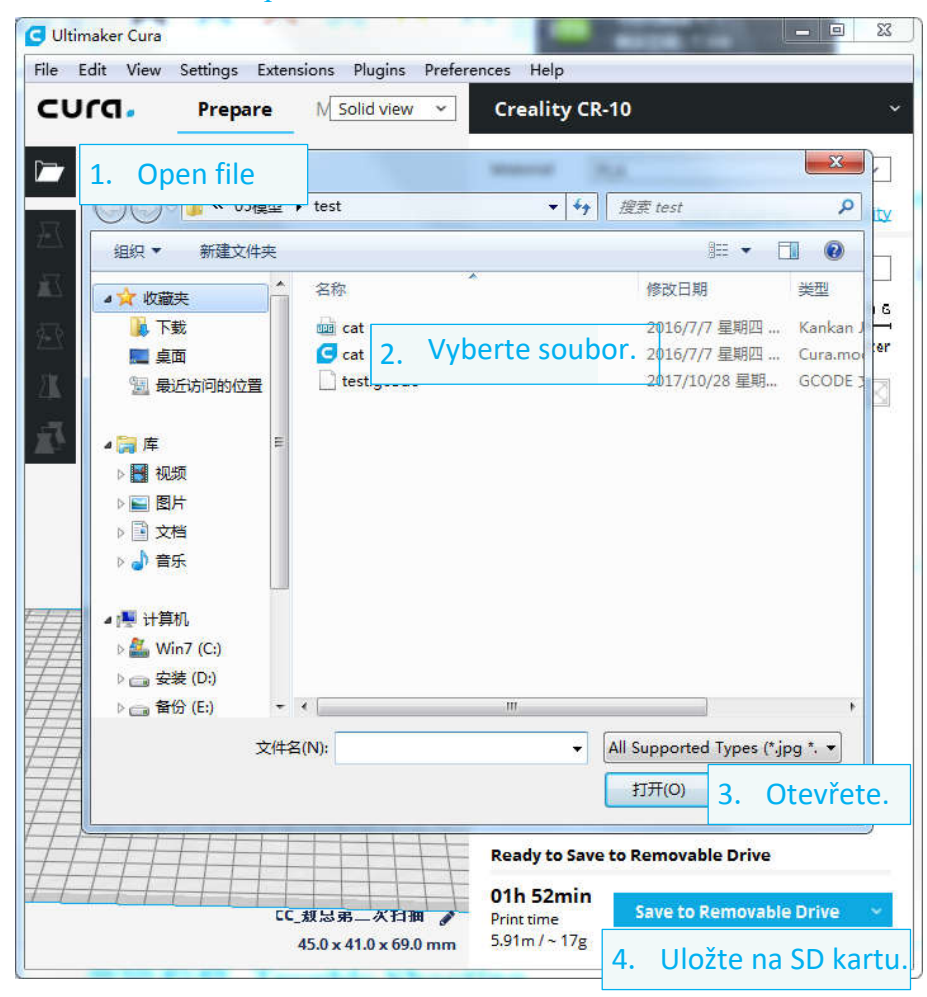

#### **2**.**Tisk**

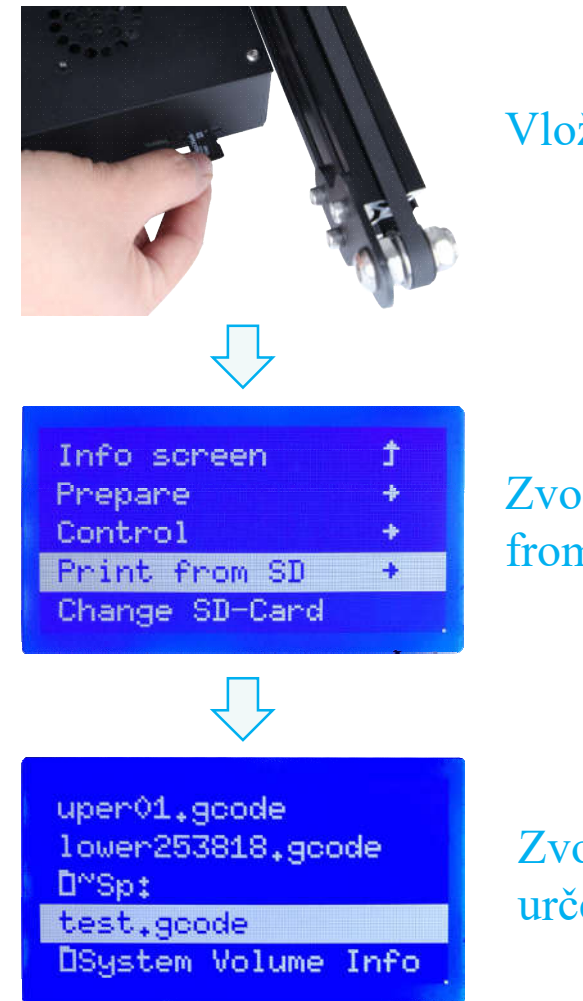

Vložte SD kartu

### Zvolte "Print from SD"

Zvolte soubor určený k tisku

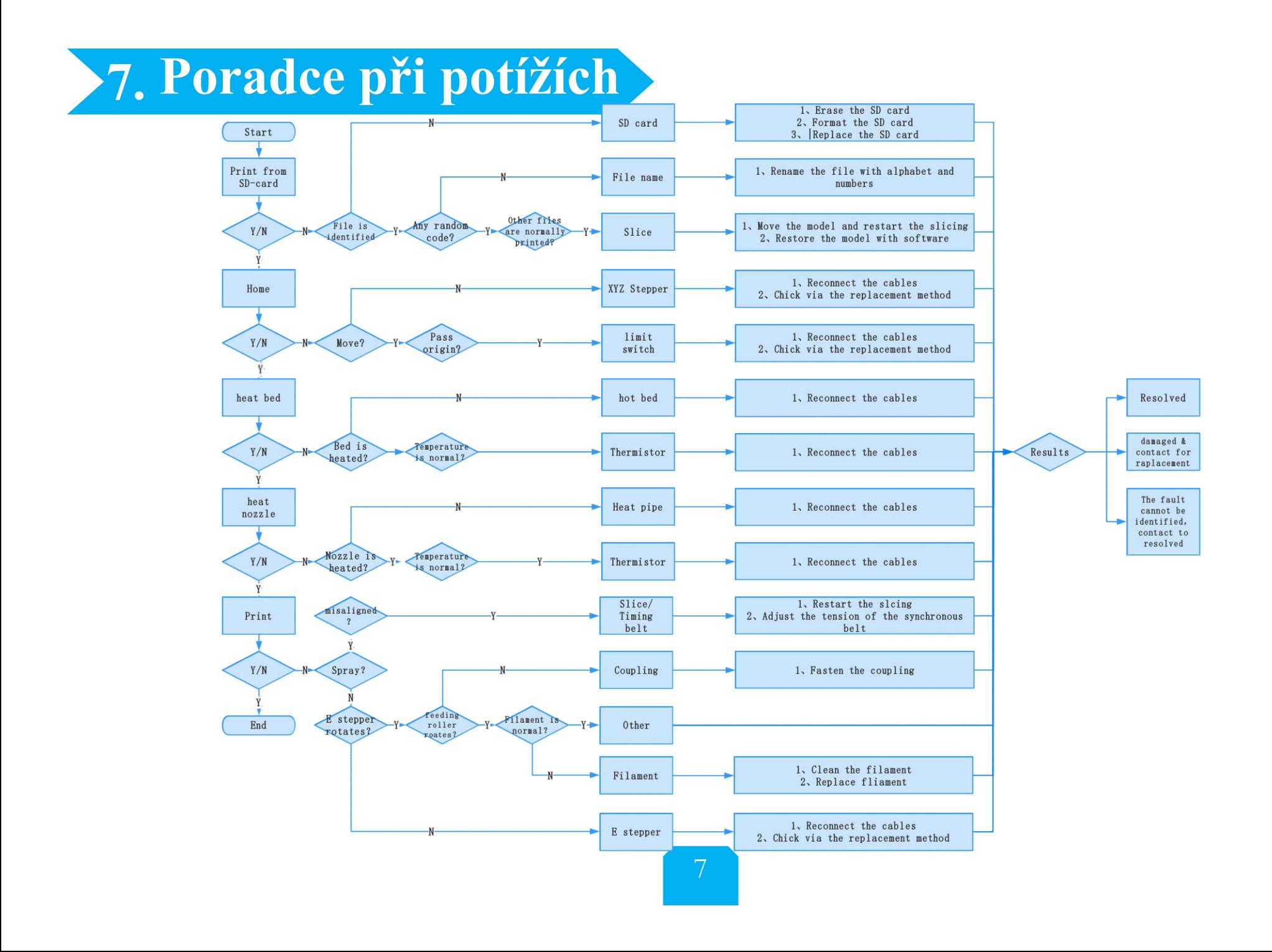

## **8. Nákres spojů**

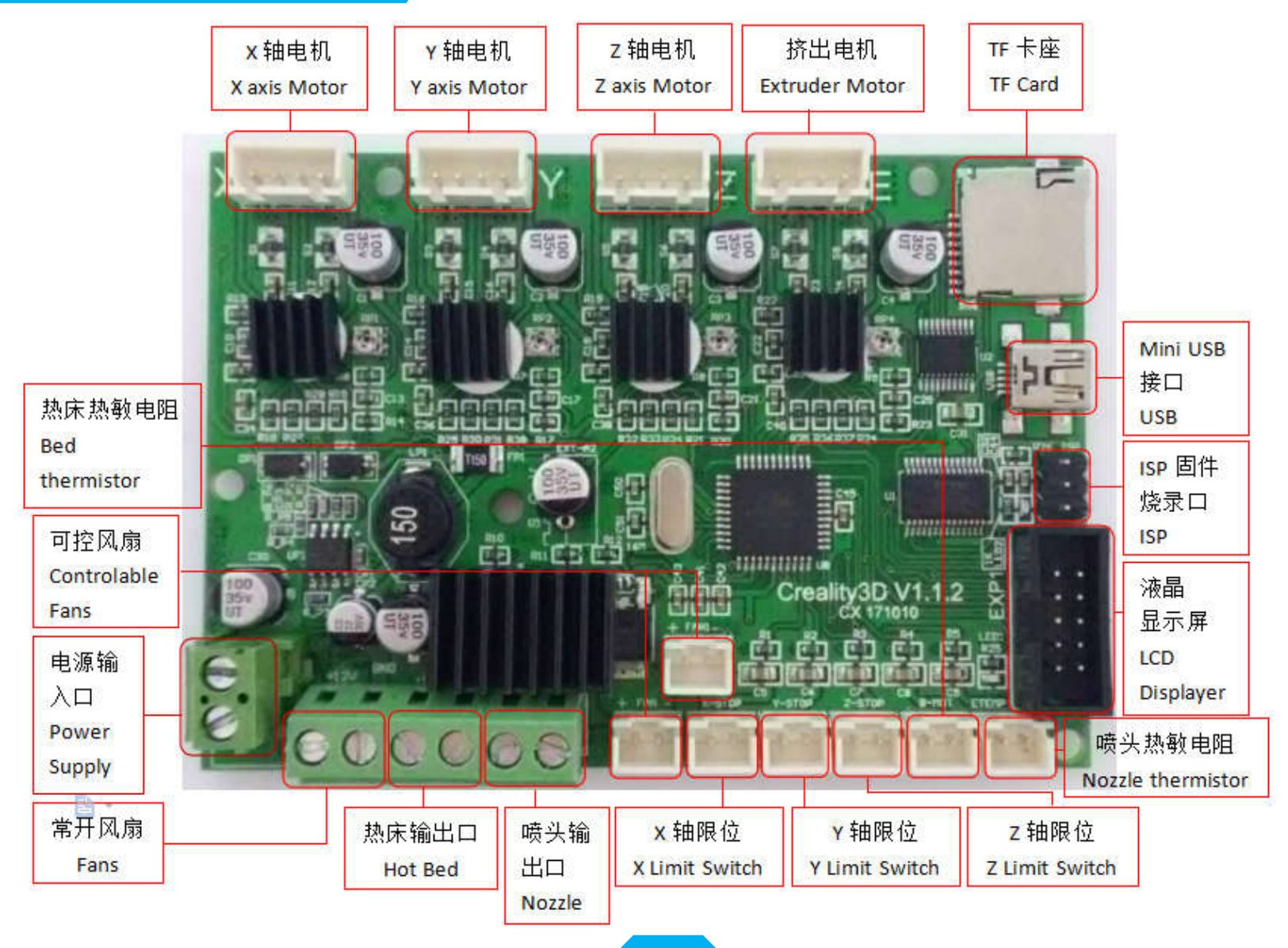

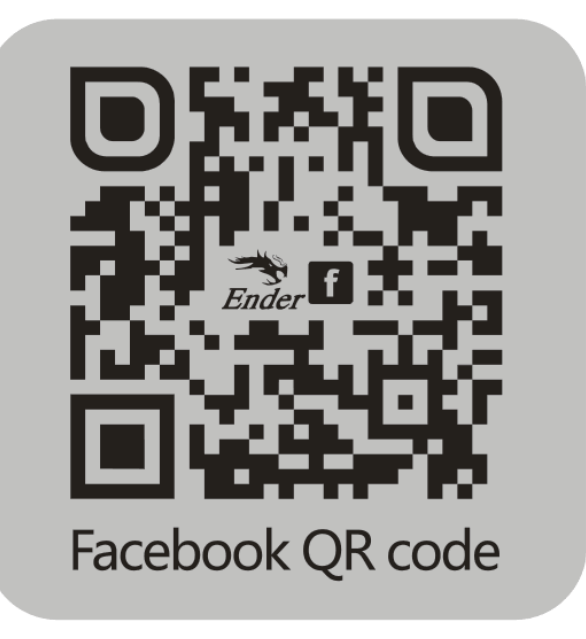

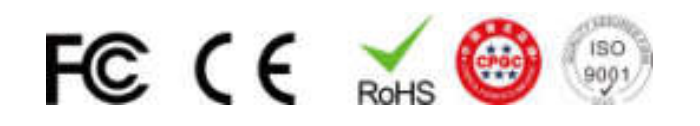

### **Shenzhen Creality3D Technology CO.,LTD.**

**Oficiální stránka : www.creality3d.com Sídlo společnosti: 12F, Building No.3, Jinchengyuan Industrial Area, Huafan Road, Dalang, Longhua, Shenzhen, Guangdong Province**